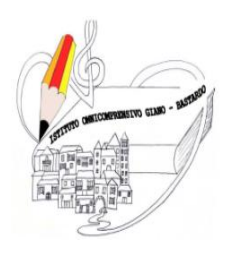

# ISTITUTO OMNICOMPRENSIVO GIANO DELL'UMBRIA -**BASTARDO**

Sito web: [www.omnicomprensivogianodellumbria.edu.it](http://www.omnicomprensivogianodellumbria.edu.it/) **E-mail:** [pgic83200a@istruzione.it](mailto:pgic83200a@istruzione.it)

 *centralino 0742/931953* 

*Presidenza 0742/931954*

C.F. 82005300544

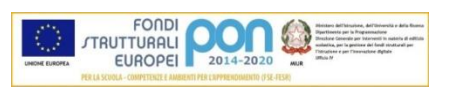

## REGISTRO ELETTRONICO famiglie GUIDA PER GIUSTIFICARE LE ASSENZE con pin in soli 5 step

### **Step 1**

Accedere al sito dell'Istituto omnicomprensivo Giano-Bastardo, al link [https://omnicomprensivogianodellumbria.edu.it](https://omnicomprensivogianodellumbria.edu.it/)

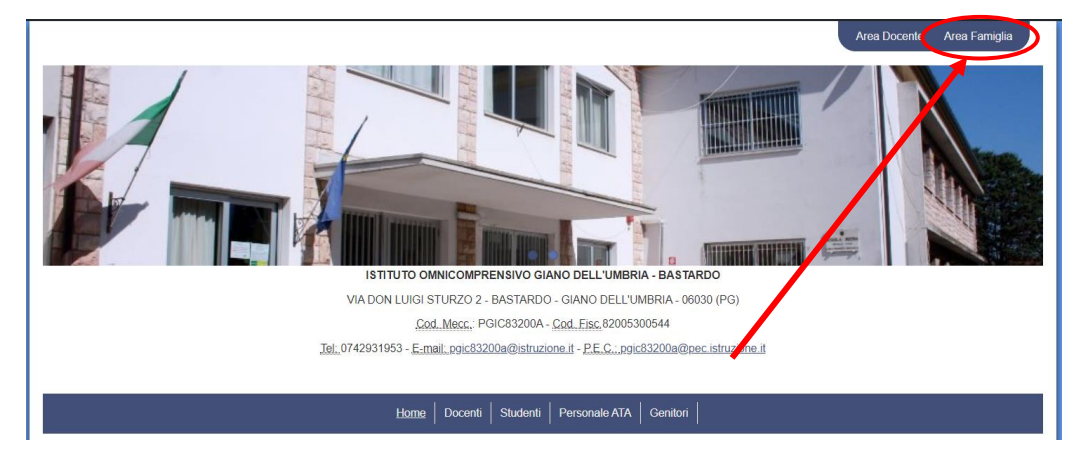

in alto a destra, cliccare sopra la voce "Area Famiglia"

## **Step 2**

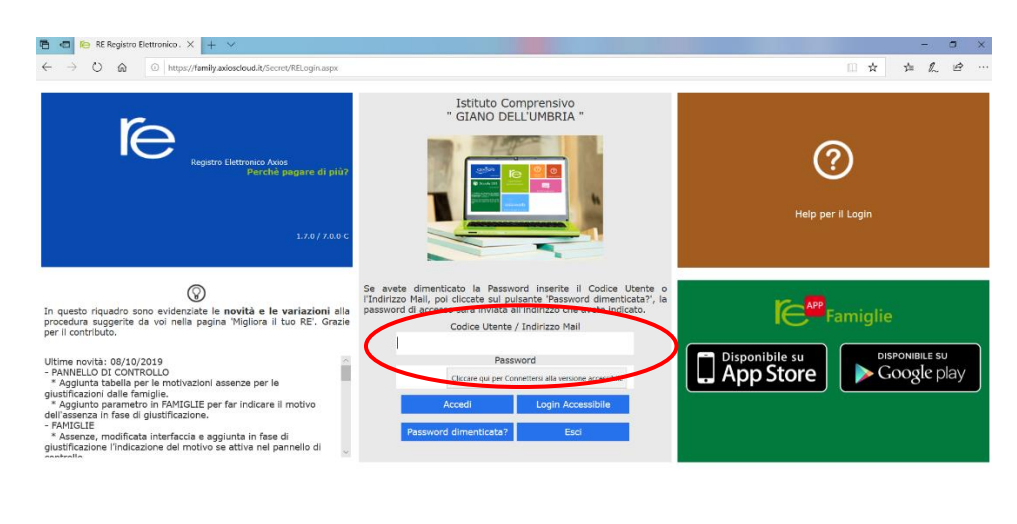

https://family.axioscloud.it/Secret/RELogin.aspx

Digitare il codice utente e il codice di accesso (password)

## **Step 3**

 $2019/2020~\vee$ PRIMO CONDRINESTRE/TRIMESTRE  $\ddot{\phantom{1}}$ Registro<br>Docente Materiale<br>Didattico Registro<br>Classe Prenotazio nagrafico) Curriculum Orario Pagella Assenze Autorizzazioni Colloqui 圖  $\left( \begin{matrix} \cdot \cdot \cdot \end{matrix} \right)$ 園 卖 圝 H  $\mathbb Z$ 骤 ⋐ l. e qui per Visualizzare le Assenze

: i dati da visualizzare cliccando su una delle icone sopra

Cliccare in corrispondenza del pulsante "Assenze"

#### **Step 4**

#### Vengono elencate le assenze da giustificare

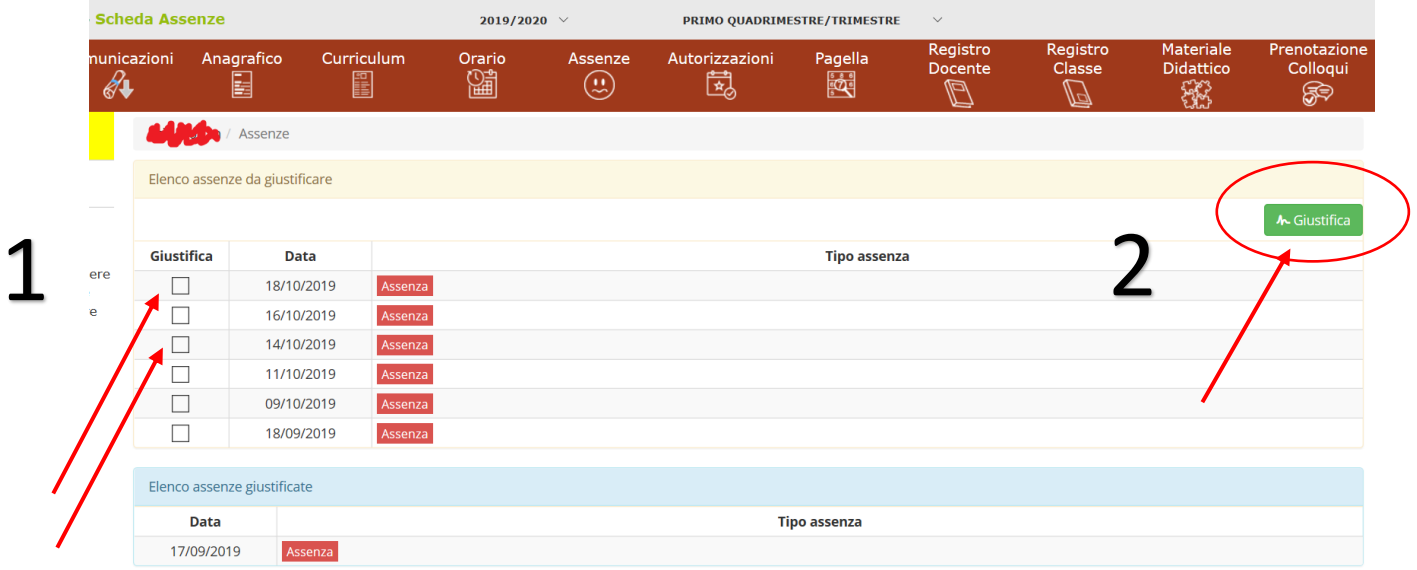

- 1. Mettere una spunta nel quadratino della colonna "Giustifica" e poi
- 2. cliccare sul pulsante verde "Giustifica" in alto a destra

#### **Step 5**

Inserire il Pin che è stato consegnato insieme alle credenziali di accesso, cliccare sul tasto blu "Giustifica"

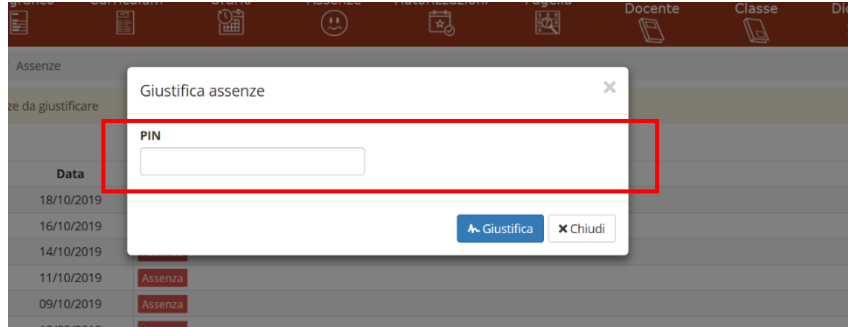

Nella schermata in basso apparirà l'elenco delle assenze giustificate.